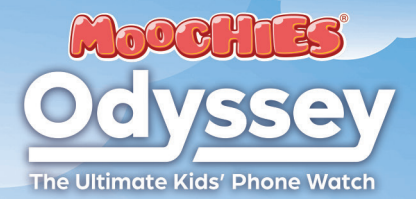

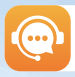

Any help you need, reach out to our team: **help@moochies.com**

**\_** USER MANUAL **\_**

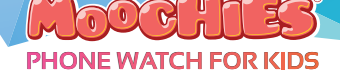

# **\_** USER MANUAL **\_**

Thank you for purchasing your new Moochies Watch. We hope you, and more importantly your kids will love it as much as we did creating it.

This manual will take you through all the steps needed in getting your new Moochies watch up and running quickly and easily.

If you ever have any problems, please refer to the troubleshooting section at the back of this guide or feel free to visit the help section on our website.

The Moochies manual can be downloaded at moochies.com/manual, which includes full instructions on setting up all the further features of your Moochies watch.

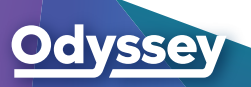

**HANK YOU!** moochies.com

# **SUMMARY MYMOOCHIES FOR ODYSSEY APP**

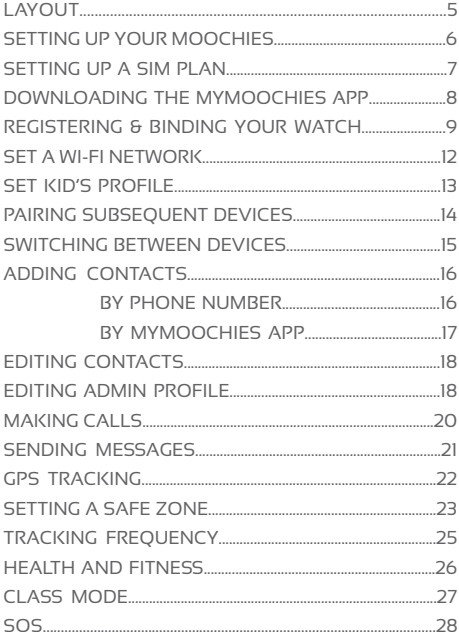

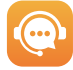

Any help you need, reach out to our team: help@moochies.com

# **SUMMARY MOOCHIES WATCH**

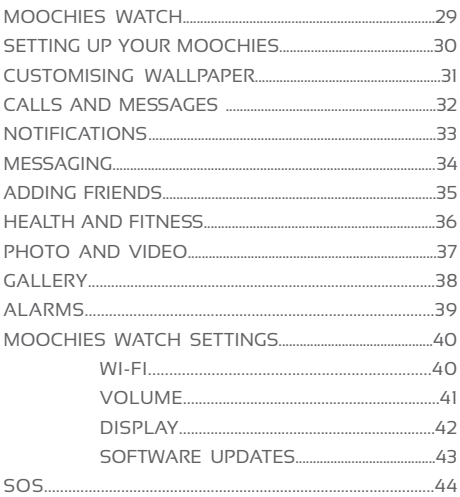

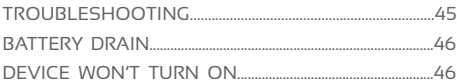

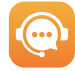

Any help you need, reach out to our team: help@moochies.com

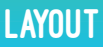

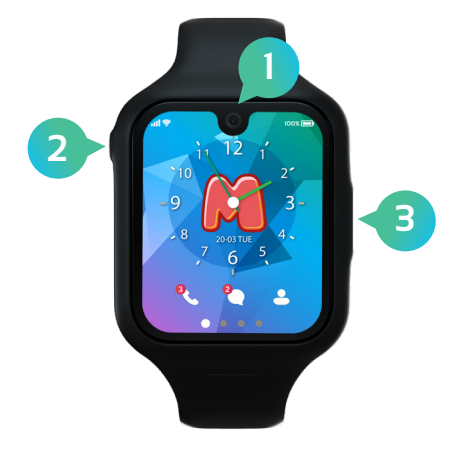

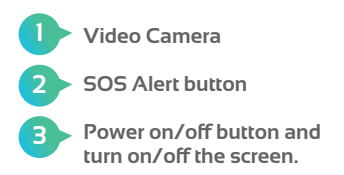

### SETTING UP YOUR MOOCHIES

There are **3 easy** but important steps you need to go through to get your new Moochies watch all setup:

> **1.** Downloading the MyMoochies App on your phone

**2.** Registering for a Moochies Account and Binding your watch

**3.** Setting up a Sim Plan for your watch at moochies.com

We'll take you through all these steps now.

### Setting up a Sim Plan

Your Moochies watch works in the same way as a traditional mobile phone, and **requires an active voice and data plan to operate.**

We ship the Moochies watch with a built-in Sim Card and have a range of very competitive plans to choose from.

Please visit **moochies.com/activate** on your phone, tablet or computer and then click "Register" to set up and activate your chosen mobile plan.

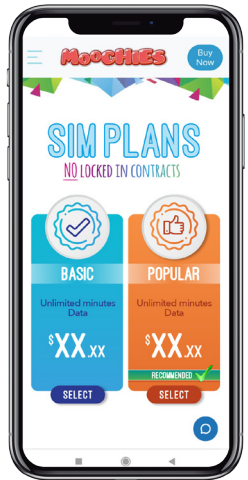

**7** at any time. All plans can be suspended or You can upgrade or downgrade your package terminated with just a months' notice.

### Downloading the MyMoochies App

The MyMoochies App is available to download from the **Google Play Store for Android, or from the App Store for Apple devices.** Just search for: MyMoochies For Odyssey.

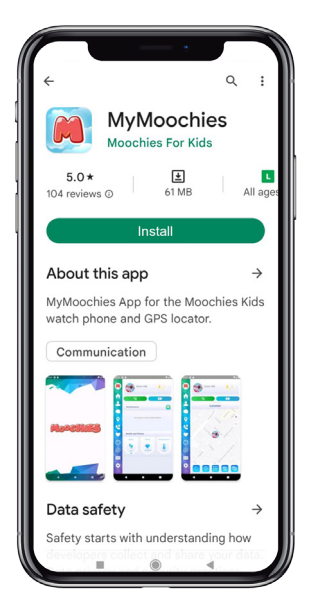

*Alternatively, visit moochies.com/app for a direct link to the correct App for your device.*

### Registering & Binding Your Watch

#### *Please ensure you have* **set up a Sim Plan before completing this step,** *and don't turn on the watch yet!*

Open the MyMoochies App For Odyssey, and click the **Create a New Account button:**

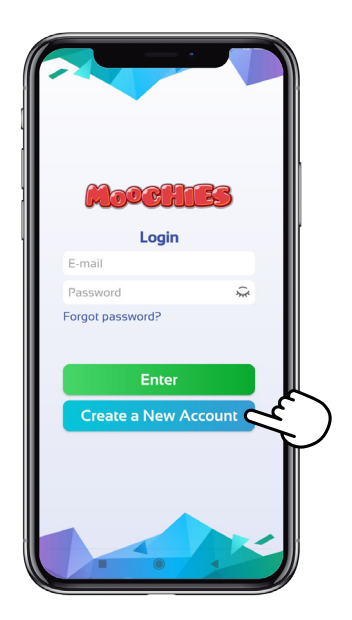

**9**

### Registering & Binding Your Watch

Please ensure you enter a valid email address when registering. You must open & accept the "Terms and Conditions" to proceed.

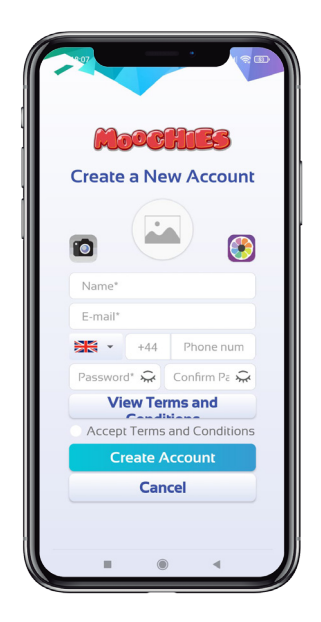

# Registering & Binding Your Watch

To bind your Moochies, please kindly do the following:

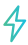

Plug your **Moochies Phone Watch** into the charger and wait until it reaches 100% battery.

#### *Please, we advise not to use a fast charger as it might damage your Moochies.*

At your smartphone, open your **MyMoochies App** and login using your new account details.

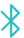

*Turn on the Bluetooth on your smartphone.*

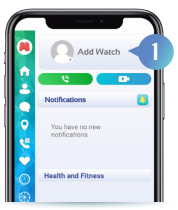

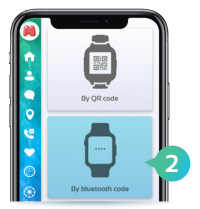

On your **MyMoochies App**, tap on **"Add Watch".** *(Swipe the top menu to the left until the option shows up).*

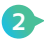

**1**

Choose the option **"By bluetooth code"** and then click on **"Next".**

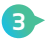

Enter the **4 digit code,** showing on your Moochies' display and click on "Next".

*(If the code does not work, click on the blue arrow icon to refresh the code).*

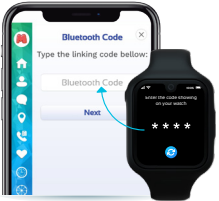

On the next page, please locate your **WiFi network** and enter the password and click on "Connect". *Make sure that it is a 2.4 GHz network.*

If the system shows you the **SIM plan registration** after you already registered your SIM plan, you can skip it,

by clicking on the "X" button on the top left corner of the screen. **11**

## SET A WI-FI NETWORK

Select a Wi-Fi network with a good connection signal to continue setting up your Moochies watch.

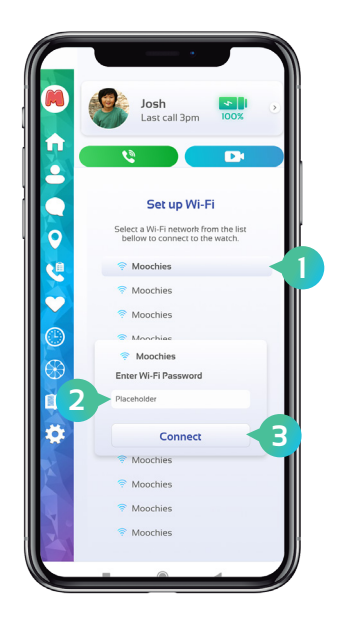

### SET KID'S PROFILE

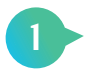

Don't forget to add a photo to customise the App, especially if you have multiple Moochies watches!

Take a photo by clicking the "Camera" icon on the left or select a photo from your phone's gallery by clicking the icon shown below.

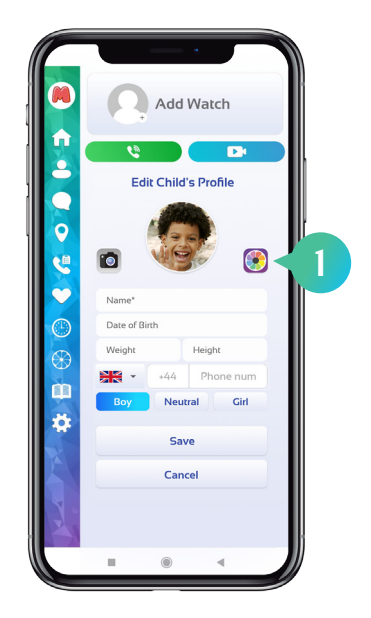

**13** *\*There is no limit to how many Moochies watches you can have on your app.*

### PAIRING SUBSEQUENT DEVICES

Great! You're all set up with your first Moochies watch. If you have purchased **more than one Moochies watch,** you now have the option to Bind these to the App.

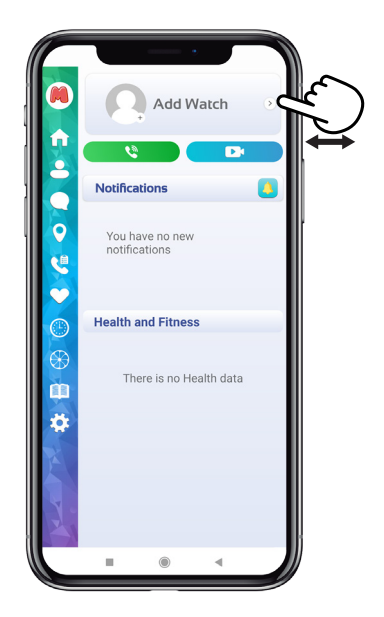

**14** start the bind process that you see on page 11.Slide the menu "watch profile" to the left at the bar, until it displays "Add watch", click on it to

## Switching between devices

Your paired devices are shown at the top of the MyMoochies app. The selected device will show the image you uploaded during the linking process, this means you will be accessing the menu of that specific watch. Just drag to the side to access the other Moochies watch linked to your account.

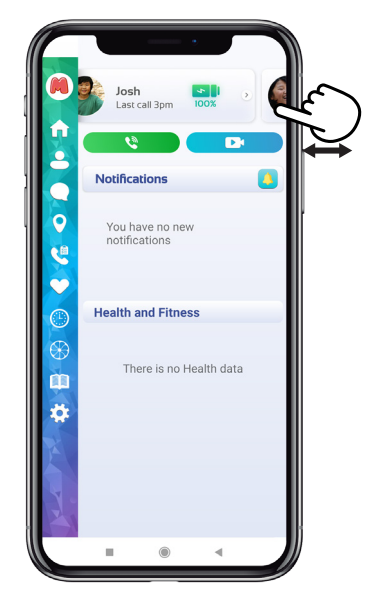

**15**

### Adding Contacts

Only contacts added to the Moochies watch address book in your App will be able to call the device, and your child will only be able to call contacts you have set up.

**You can add 2 types of contact within the MyMoochies App:**

### **By phone number**

This just gives the ability for **phone calls,** and is great for someone who **doesn't have access to the MyMoochies App.**

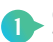

Go to the contacts section and click on the "+" icon in the bottom right corner.

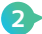

**2** Click on "Add a Contact".

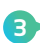

Enter the contact's name and phone number, then click on "Save".

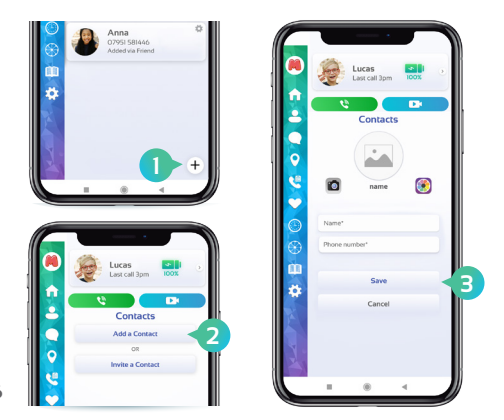

### Adding Contacts

### **By sending an invite to another user of the MyMoochies App**

With this method, you can give more permissions, such as calling, video calling, 2-way messaging, tracking, etc.

**1**

Go to the contacts section and click on the "+" icon in the bottom right corner.

- Click on "Invite a Contact".
- Click on "Set Permissions".

**3 4**

**2**

Mark all the permissions you want to give to this contact and then click on "Save".

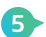

Lastly, click on the share icon to share the code with the contact.

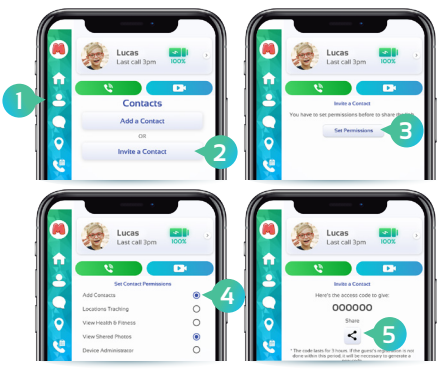

The contact then will have to enter this code on their MyMoochies app, so they will be able to contact and be contacted by the Moochies.

**17** Please be advised that you cannot share the same code with multiple contacts, you will have to repeat this process with all the contacts to whom you want to give more permissions.

### editing contacts

You can edit a contact's preferences within the contacts section.

To edit a contact information, remove or set permissions of an existing contact, just tap the "gear" icon on the upper right of each contact. Also, you can remove or add administrative functions of a contact through this menu.

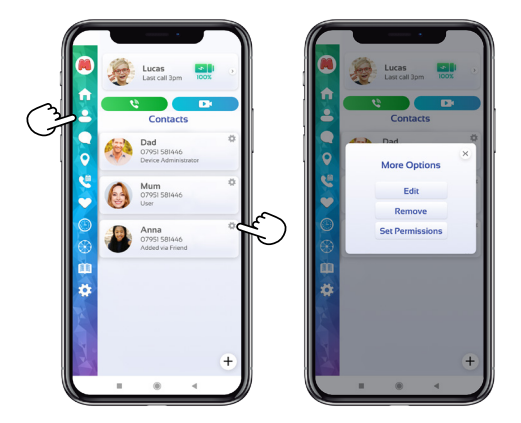

*Only the device administrator (the person who originally bound the device) is able to change settings/add contacts to the Moochies watch.*

### Editing ADMIN profile

To change your profile information in the MyMoochies App, click on the "M" icon at the top of the menu and choose the desired option.

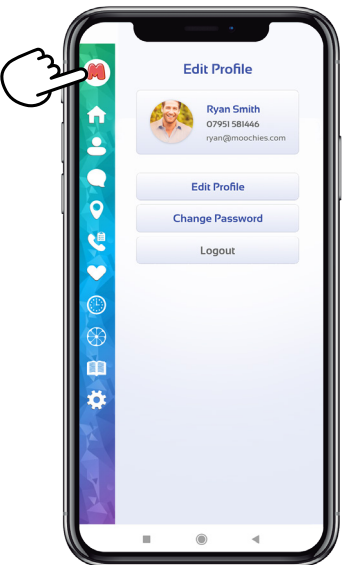

### making calls

After finishing the settings of your Moochies watch, it is now ready to make and receive calls from the contacts added in the App.

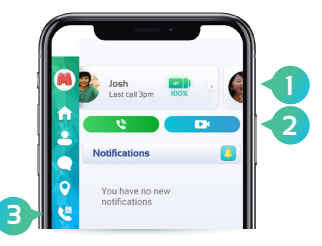

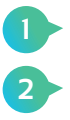

Just select the profile of the watch you **1** Want to make a call to.

And choose between the

"Voice Call" (green) or

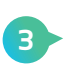

"Video Call" (blue) buttons. If you want to check the watch's call history, just access the "Call history" menu.

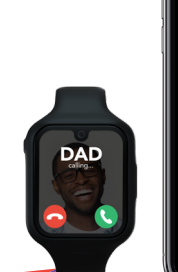

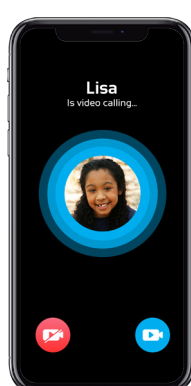

### sending messages

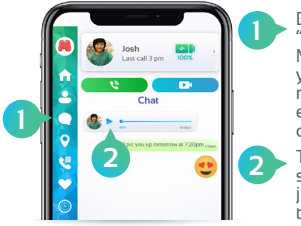

By accessing the "Chat" menu of your MyMoochies App, you can send voice messages, video and even photos to your child's watch.

To listen to the audios sent by your child, just press "Play" in the message.

**Chat Menu**

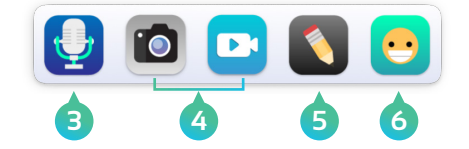

**3** Click the "Microphone" icon to send an audio. - On the bottom bar of the Chat window, click and hold to record audio. Release when finished talking.

- Click the "Play" button on the right to send.

- Hold the audio message and swipe left if you want to delete it.

**4**

Click on the "Photo"(gray) icon to upload an image, and on the "Camera" (blue) icon to upload a video.

**5**

The "Pencil" icon is for you to write a message. Click on the "Play" icon on the right to send what was written

**6**

 $\blacktriangleright$  In the "Emoji" icon you can also find stickers with quick messages. Just slide the Emojis menu down and find the image you draw to send. Click on the chosen figure and then just send it!

**21**

### GPS TRACKING

Make sure your SIM PLAN subscription is active, to get the real-time location of your Moochies Phone Watch via 4G network.

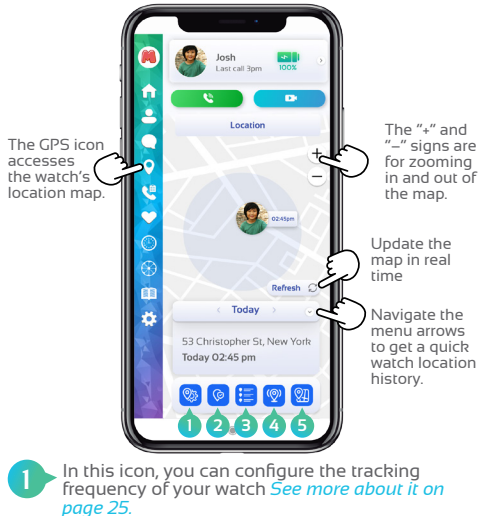

Here you can configure a "Safe Zone". *See details about how to set it on page 23 and 24.*

This icon will give you access to the detailed location history, where you can browse the calendar menu and find more information about it.

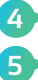

**2 3**

**22**

Switch between map and satellite view.

Open the watch last reported position in Google Maps/ Apple Maps.

# SETTING A SAFE ZONE

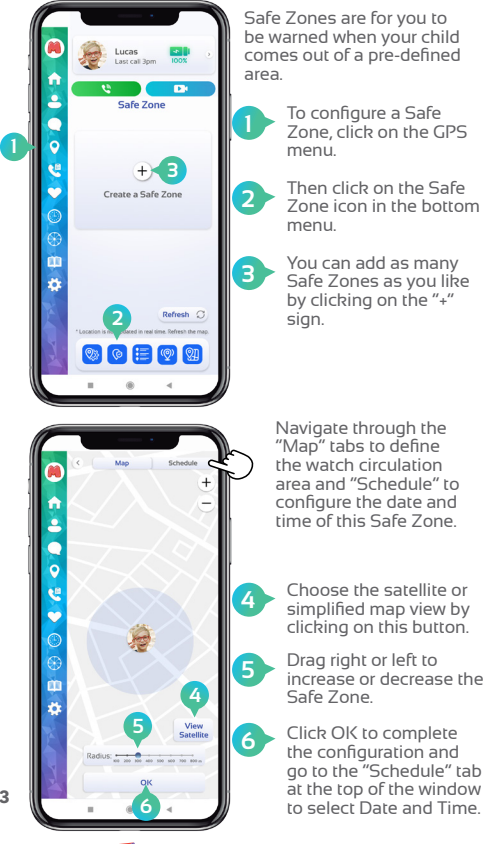

**23**

# SETTING A SAFE ZONE

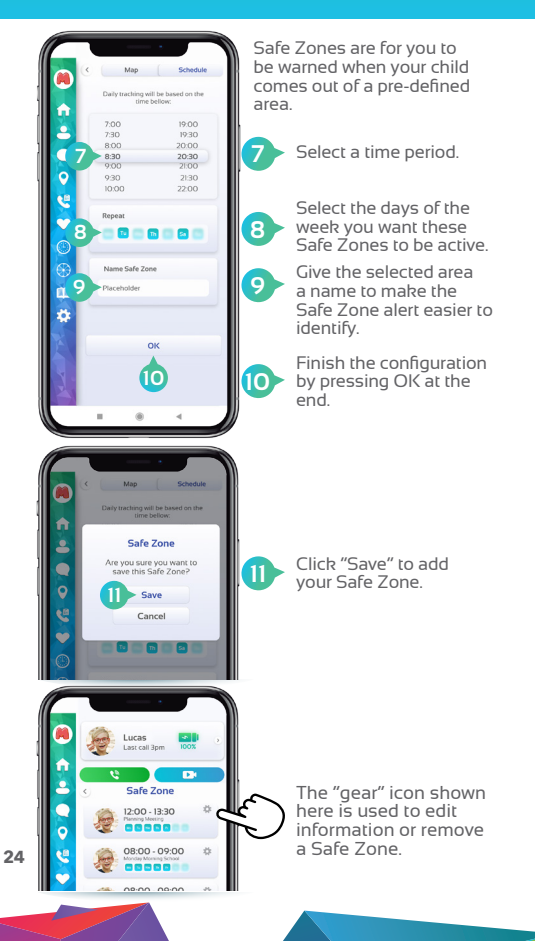

## tracking frequency

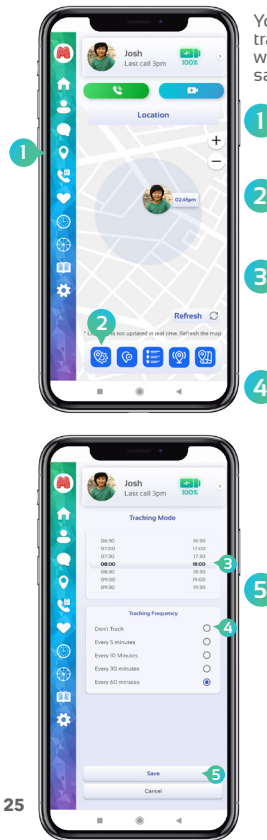

You can configure the tracking frequency of your watch. This is important to save battery and data.

to configure the Tracking Frequency, click on the Tracking menu icon.

Then click on the Tracking Frequency icon in the button menu.

Select a time for the watch to start and stop tracking. You can for example turn it off when your child is sleeping.

**4** Select the update frequency time. The greater the frequency, the longer your Moochies watch battery will last. Select Don't Track to stop automatic watch location updates (you can still update the watch location manually!)

Click Save to confirm your changes.

### Health and fitness

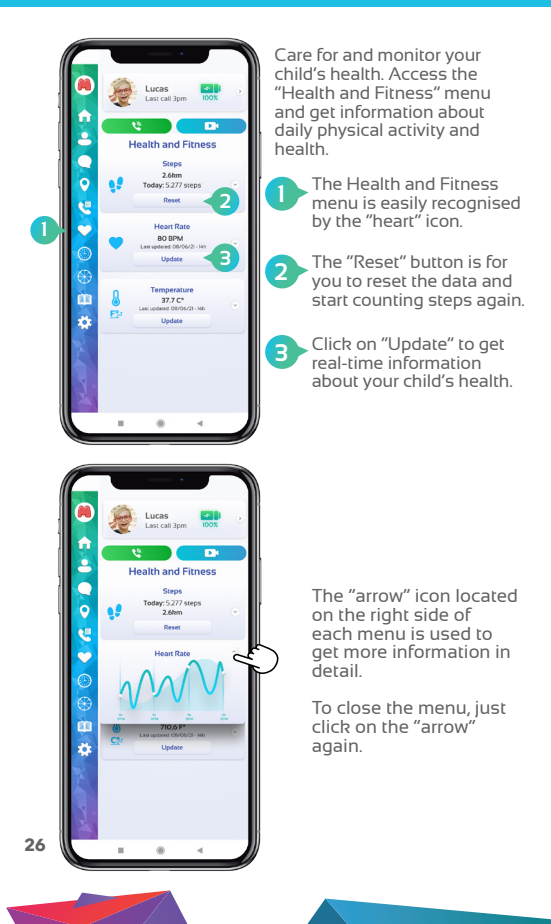

### CLASS MODE

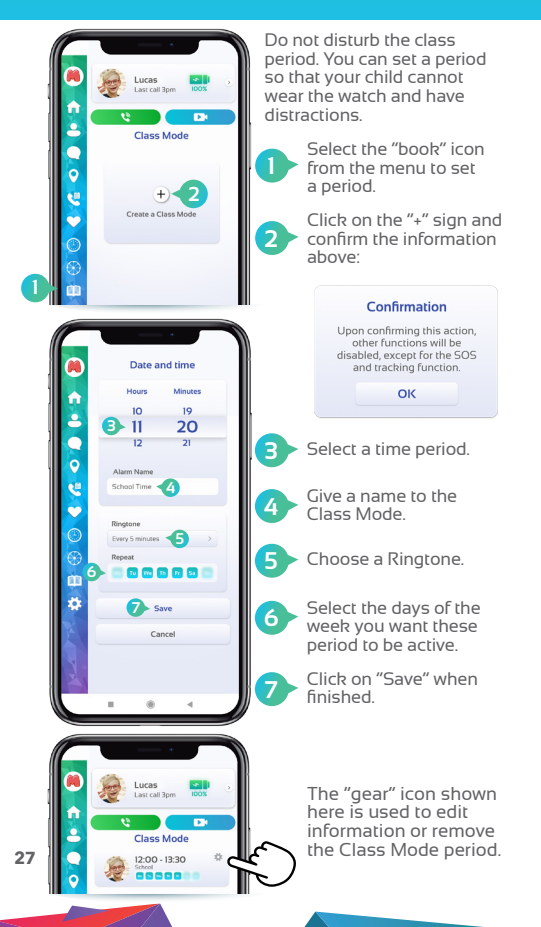

### SOS

When the child activates the SOS alert on the watch, a notification will be shown on your phone as soon as the SOS button is pressed showing the location of the Moochies watch, and as soon as the 30 second audio clip is recorded, this will be available.

When the SOS screen is closed, the SOS location and audio clip are available to view and listen to from the Message section of the MyMoochies App.

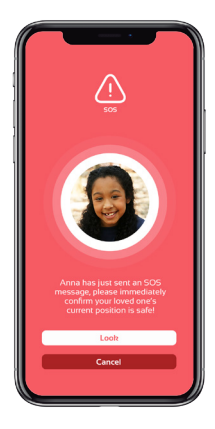

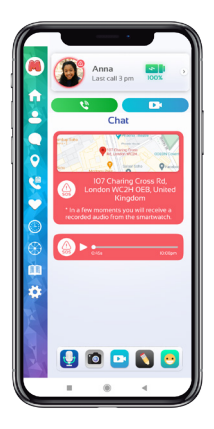

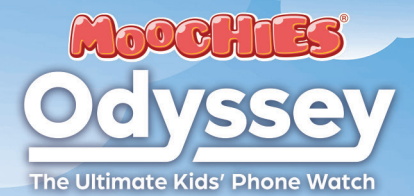

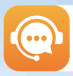

Any help you need, reach out to our team: **help@moochies.com**

# **\_** THE WATCH **\_**

ass Mod

12:30ar

## Setting up your Moochies

When your Moochies watch is powered on you'll have the watch Home Screen displayed.

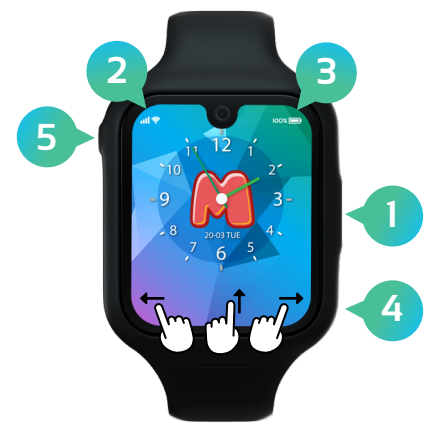

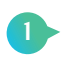

**2**

Press the right side button for 5 seconds to turn on/off your Moochies watch.

Sim card signal strength/Wi-Fi connected.

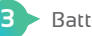

Battery level.

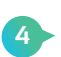

**5**

From the home screen, Swipe LEFT to access the function menu Swipe RIGHT to access the camera Swipe UP to access the settings menu.

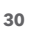

Press and hold the left side button to 5 seconds to send an SOS alert.

### customising wallpaper

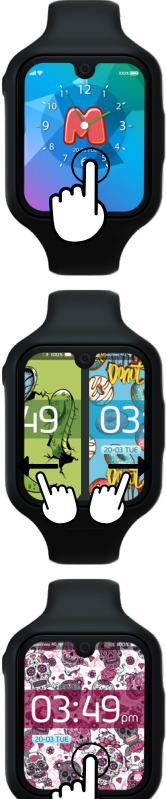

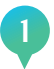

Your Moochies Watch comes with a number of different designs for the Home Screen.

To change, hold your finger on the Home Screen for 2 seconds.

Swipe left and right to select a different Home Screen design. **2**

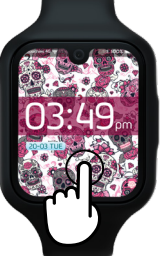

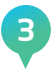

When done, tap the screen to select. This will then be set.

### calls and messages

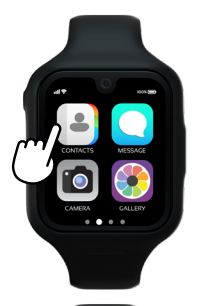

Swipe right until you find the "Contacts" menu. If the watch admin has already added or approved contacts via the MyMoochies App, a list of contacts will appear on the screen.

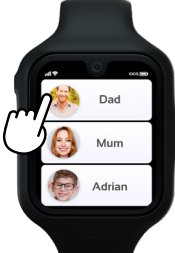

Scroll and click on a Contact.

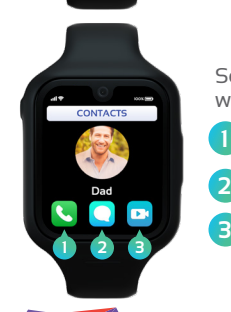

Select the option you want:

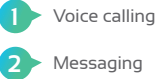

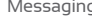

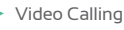

**32**

### **NOTIFICATIONS**

### Missed calls, messages and alerts

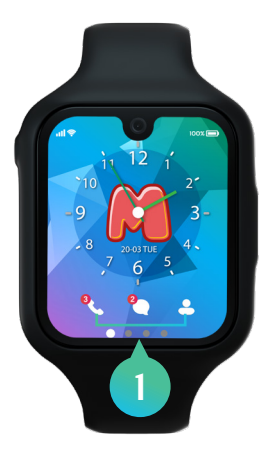

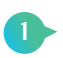

To see messages or missed calls, just click on the quick access icons on the home screen, when they show a red dot at the top, it means you have notifications.

### **MESSAGING**

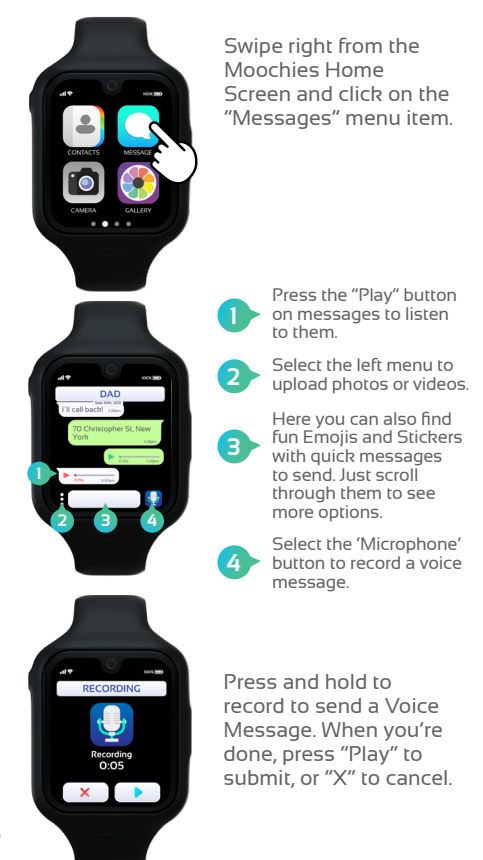

### ADDING FRIENDS

Your Moochies watch allows you to pair your device with other friends who also have a Moochies watch.

This will allow you to call and message them easily, keeping up with everything your friends are doing!

To add a friend, both Moochies Watches must access the "Add Friends" menu and enter the bluetooth code on each other's watch. Follow the step-by-step process that appears on the watch screen.

This will start the pairing process, and when complete will add your friends details automatically into each other's Moochies Address Book.

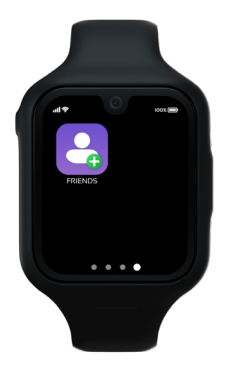

*After adding your friend, the MyMoochies App Administrator needs to approve the new contact, so that both can interact.*

# HEALTH AND FITNESS

### **Health menu:**

Swipe right until you find the "Health" icon. Check your heart rate and temperature. Click "Update" to get this data in real time.

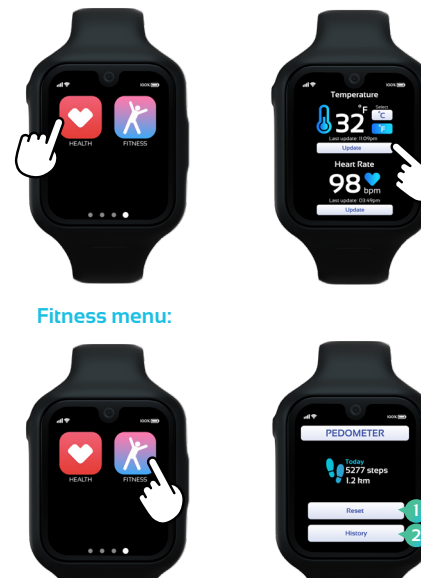

Swipe right until you find the "Fitness" icon.

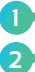

Click on "Reset" to reset the step counter.

**36**

Under "History" you can view graphs of your performance.

### PHOTO AND VIDEO

Take lots of selfies and send them to your friends and family!

Swipe right until you find the "Camera" icon.

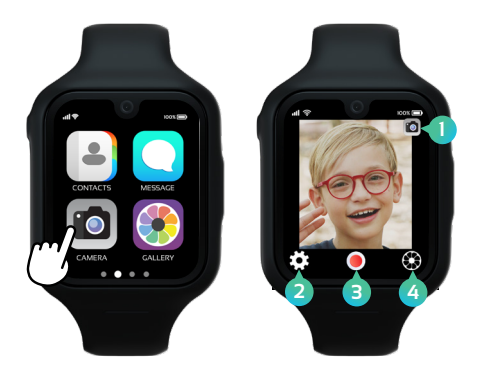

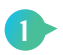

Click the icon in the upper right corner to switch between photo or video.

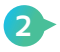

In the "cog" icon you will find the Timer and Special Effects for your photos.

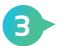

By clicking the red button once, you can take your picture or start filming.

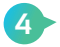

In the "gallery" menu you can share your photo or select it as your wallpaper.

### **GALLERY**

To upload or delete photos from your Moochies watch gallery to your app, simply hold your finger on top of a specific photo for a few seconds, and a menu will pop up, showing the options: DELETE and UPLOAD.

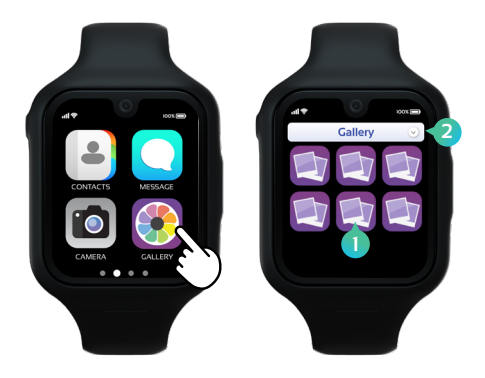

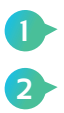

Select the photo you want to share, set as wallpaper or delete.

Click on the top menu and select the option you want.

### ALARMS

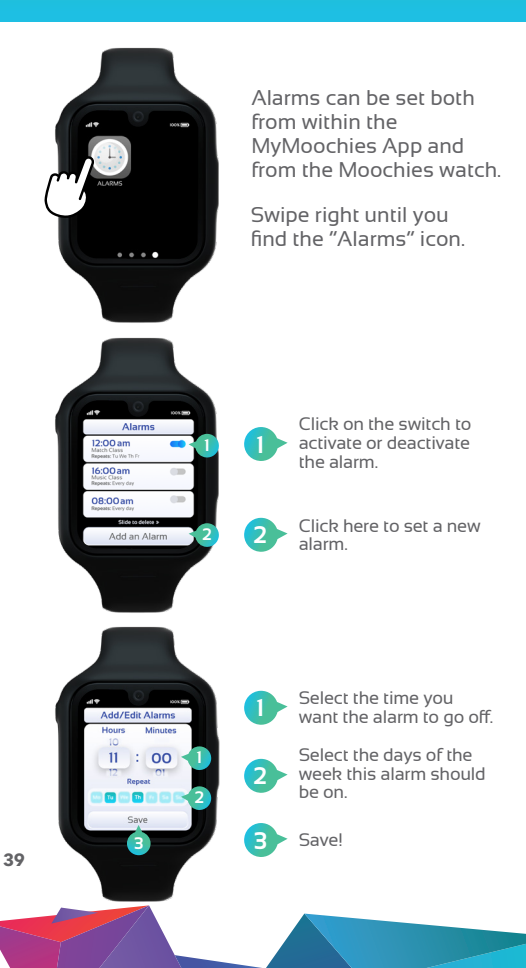

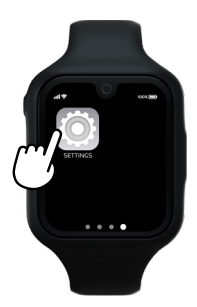

Swipe right and click on the "Settings" icon.

### WI-FI

Connecting your device to Wi-Fi reduces your data bills, and will allow you to send messages and video call when you have poor mobile phone service.

*Although it is possible to connect the device to Wi-Fi from the Settings menu item, we recommend you do this through the MyMoochies App as the keyboard needed to enter security details is quite small!*

Click on the Wi-Fi network you want to connect to (1), and enter the security key/ password (2).

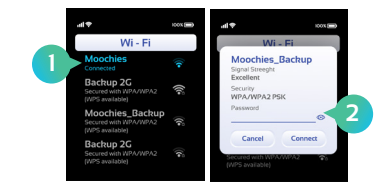

**40**

### Volume Settings

Your Moochies watch Alarm and Ringtone volumes can be controlled both through the MyMoochies App and the device.

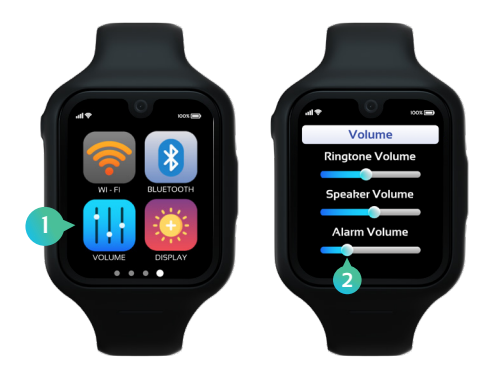

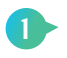

From the home screen, swipe UP to access the "Settings" menu and click on the "Volume" icon.

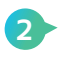

Slide the Volume scale to the desired volume, and when done, press the Back button on your Moochies watch.

### Display Settings

You can adjust the screen brightness and timeout interval from the Moochies Watch Settings.

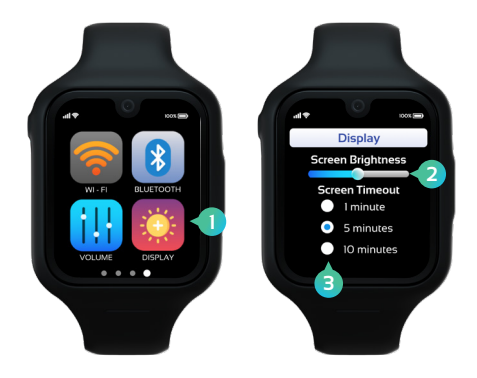

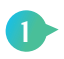

From the home screen, swipe UP to access the "Settings" menu and click on the "Display" icon.

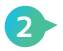

Slide the brightness scale to select the screen brightness intensity you want.

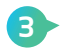

Select how long the screen should stay on.

### Software Updates

Your Moochies watch can download and update to the latest version of the Moochies OS when connected to a Wi-Fi network.

*Before continuing, please ensure that your Moochies watch is connected to an un-metered Wi-Fi network, and isn't using your mobile data allowance. The Moochies OS update is approximately 350Mb, and can quickly use up your data allowance if not connected to Wi-Fi.*

Click "Check for Updates" from the Settings menu item. If a new version is found, click "Install" – this will download and automatically install the new Moochies OS. Depending on your download speed, this will take approximately 5-10 minutes to download and install.

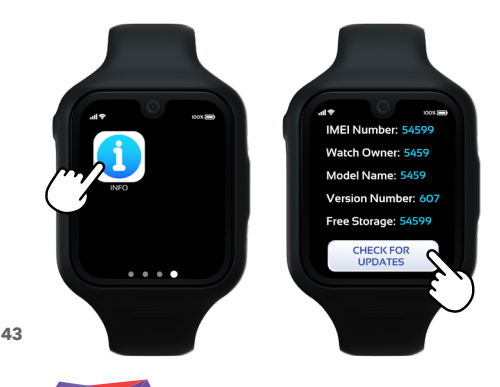

### SOS

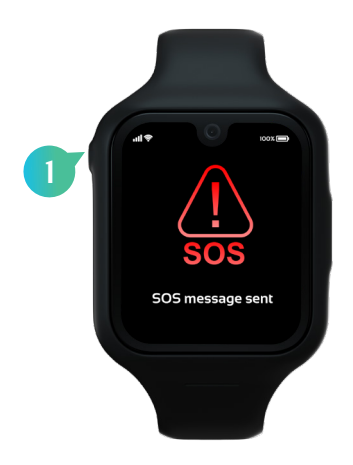

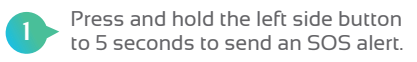

This will automatically activate a 30 seconds audio recording and send the watch's location and an alert to the MyMoochies App.

### Troubleshooting

We're really sorry if you're having a problem with your Moochies watch.

Here are the common issues we're asked about.

You can find more detailed and up to date troubleshooting and answers to your questions on the FAQ section of our website: moochies.com/Contact

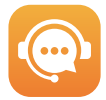

Any help you need, reach out to our team: help@moochies.com

### **TROUBLESHOOTING**

### **BATTERY DRAIN**

Like any electronic device, the more you use your Moochies watch the quicker the battery will drain. With moderate use your Moochies Odyssey can last 18 hours. We recommend charging your watch every night for 10 hours. In addition, you can maximise battery life by doing the following;

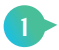

The most common drain on your Moochies watch battery is GPS tracking. You can reduce the tracking frequency through the MyMoochies App. (See the chapter "Tracking" in the MyMoochies App section of the manual)

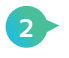

Put the brightness of your Moochies to a lower brightness, via the Display menu of your Moochies.

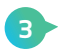

Go into the Moochies watch and into Info > Check for Updates and install the recent update. The new software update will improve the battery performance.

### Device Won't Turn On

If your device won't turn on, check to make sure it has sufficient battery. Plug in the charging cable, and after 5 seconds, your Moochies watch will show the battery level. The Moochies watch needs at least 5% battery power to turn on.

If this doesn't work, please contact Moochies customer services: **Website:** moochies.com/Contact **Email:** help@moochies.com

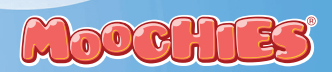